# **Microsoft Visual Basic 2010 Creating an Application:**

### **Introduction**

- y **Visual Studio® 2010** is Microsoft's **integrated development environment (IDE)** for creating, running and debugging apps written in various .NET programming languages.
- This Lecture overviews the Visual Studio 2010 IDE and shows how to create a simple Visual Basic app by dragging and dropping predefined building blocks into place—a technique known as **visual app development**.

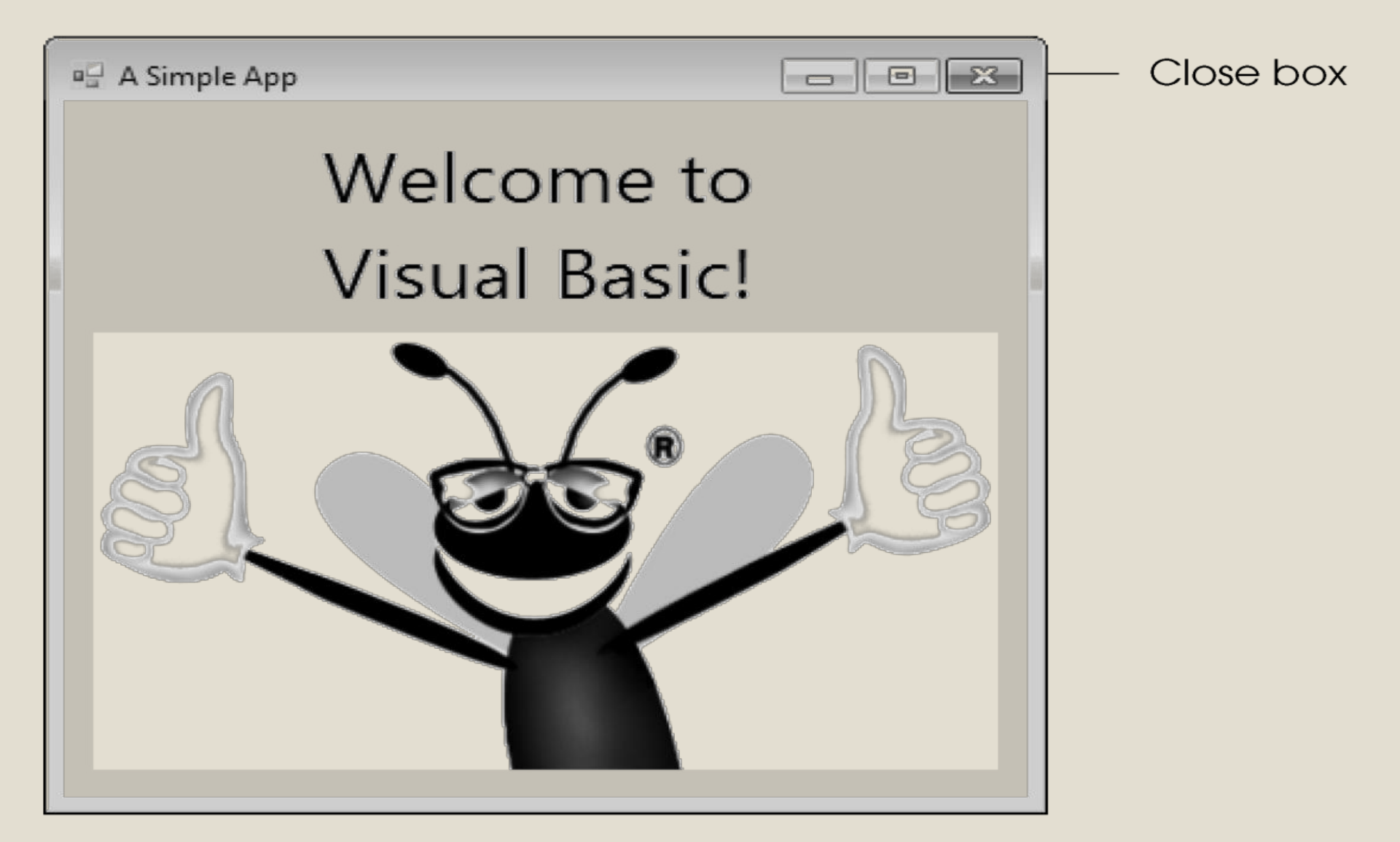

Figure 2.2 Welcome app executing.

### 2.2 Overview of the Visual Basic 2010 Express Edition IDE

- There are several versions of Visual Studio.
- The examples in this lecture are based on the *Microsoft Visual Basic 2010 Express*.
- Microsoft also offers a full version of Visual Studio 2010, which includes support for Visual Basic and other languages, such as Visual  $C#$  and Visual  $C++$ .
- To start Microsoft Visual Basic 2010 Express Edition, select **Start > All Programs > Microsoft Visual Studio 2010 Express > Microsoft Visual Basic 2010 Express**.

2.2 Overview of the Visual Basic 2010 Express Edition IDE (Cont.)

■Once the Express Edition begins execution, the **Start Page** displays (Fig. 2.3).

■The **Start Page** contains a list of links to Visual Basic 2010 IDE resources and web-based resources.

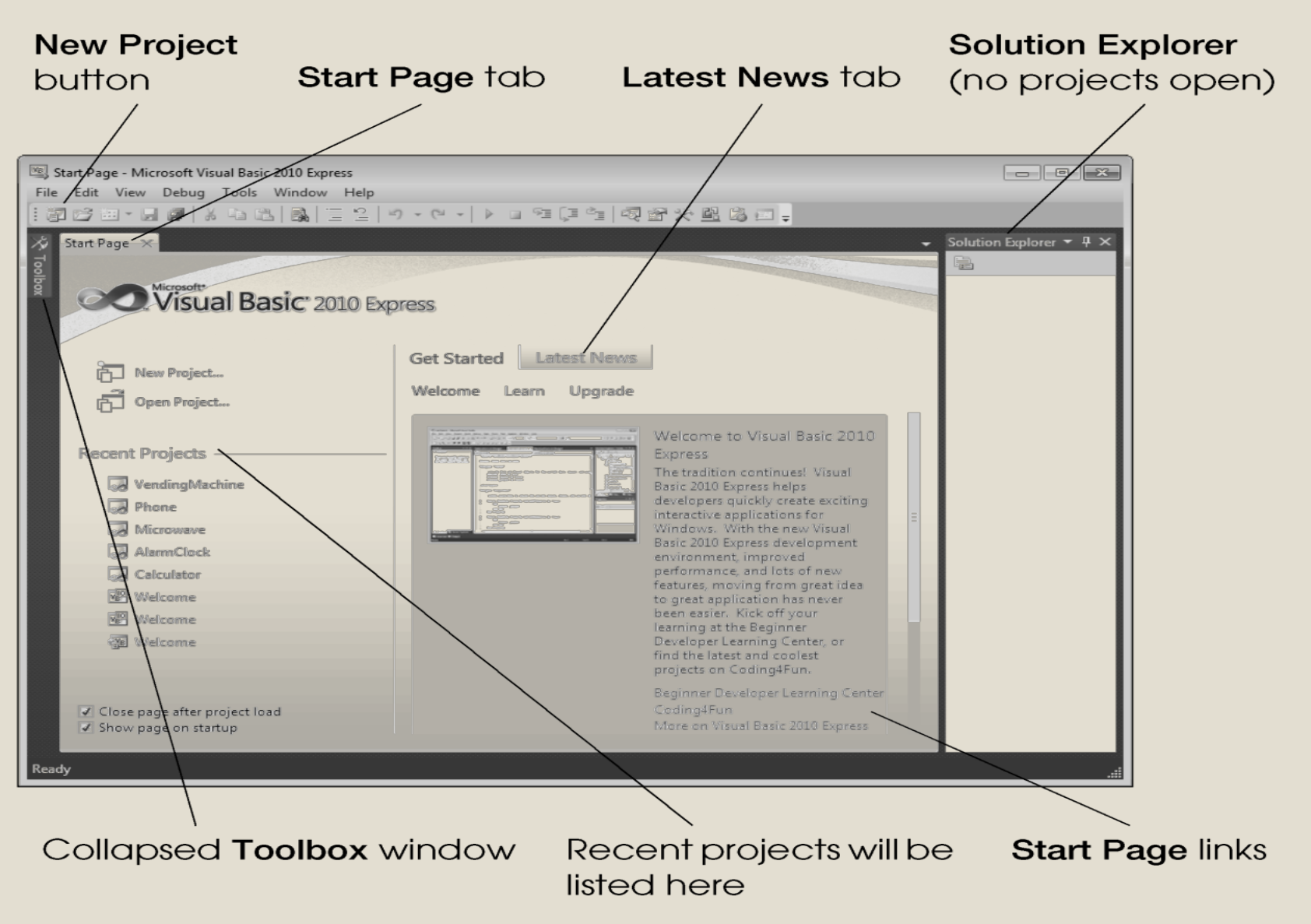

Figure 2.3 Start Page in Visual Basic 2010 Express Edition.

2.2 Overview of the Visual Basic 2010 Express Edition IDE (Cont.)

- You can also browse the web from the IDE by selecting **View > Other Windows >**  Web Browser or by typing <Ctrl>  $\langle \text{Al} \text{t} \rangle$  R.
- To request a web page, type its URL into the **location** *bar* (Fig. 2.4) and press the *Enter* key—your computer, of course, must be connected to the Internet.
- in the web browser tab in the IDE (Fig. 2.4). ■ The web page that you wish to view appears

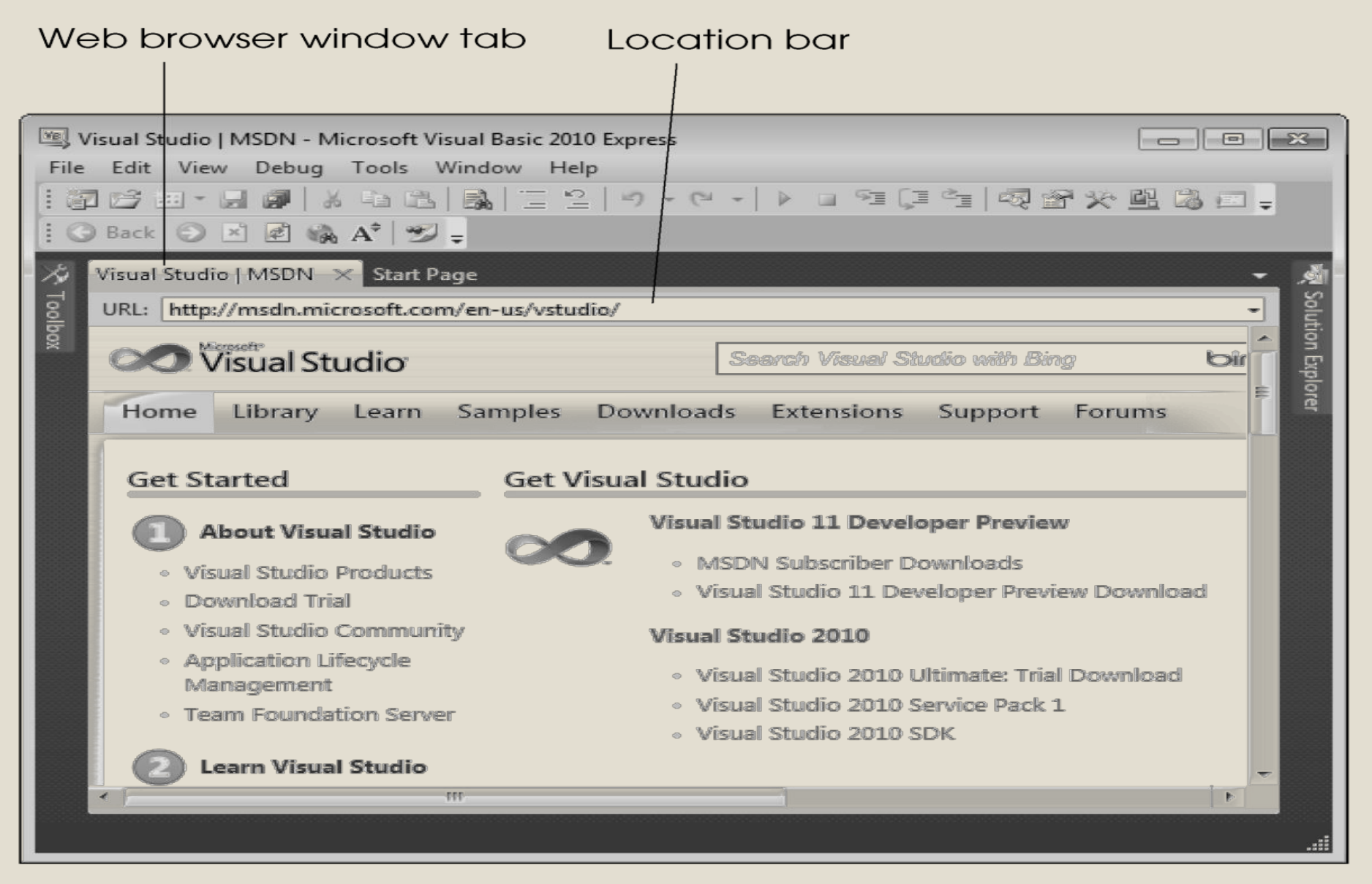

Figure 2.4 Displaying a web page in Visual Studio.

### 2.3 Creating a Project for the Welcome App

- Visual Basic organizes applications into **projects** and **solutions**.
- A project is a group of related files, such as the Visual Basic code and any images that might make up an app.
- A solution may contain one or more projects.

### **Solutions, Projects, and Files (cont'd.)**

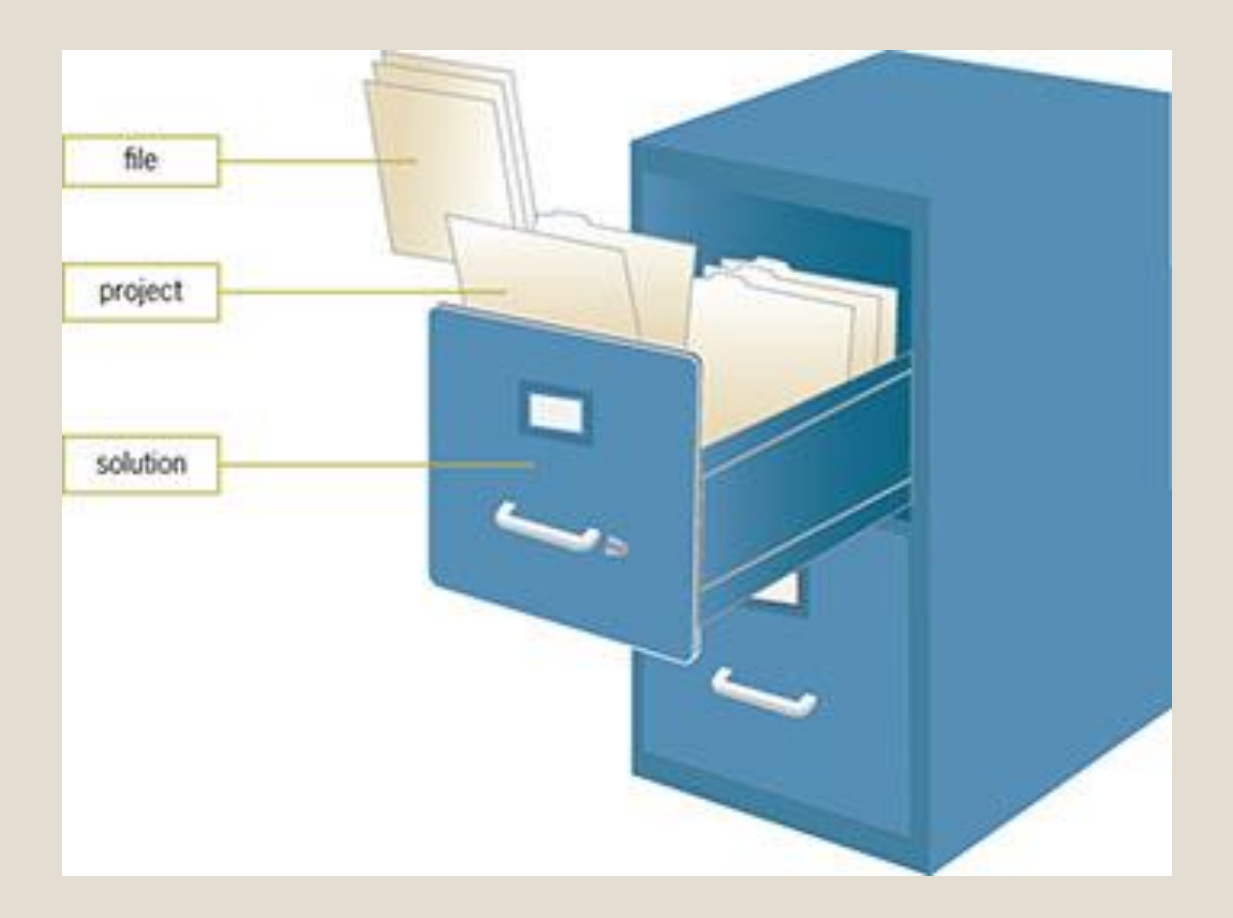

### Creating a Project for the Welcome App

- There are several ways to create a new project or open an existing one:
	- Select either **File > New Project…** to create a new project or **File > Open Project…** to open an existing project.
	- From the **Start Page**, above the **Recent Projects** section, you can also click the links **New Project…** or **Open Project…**.
	- Click either the **New Project** Button (Fig. 2.5), causing the New Project dialog to display (Fig. 2.6), or the **Open File** Button (Fig. 2.5) which displays the **Open File** dialog.

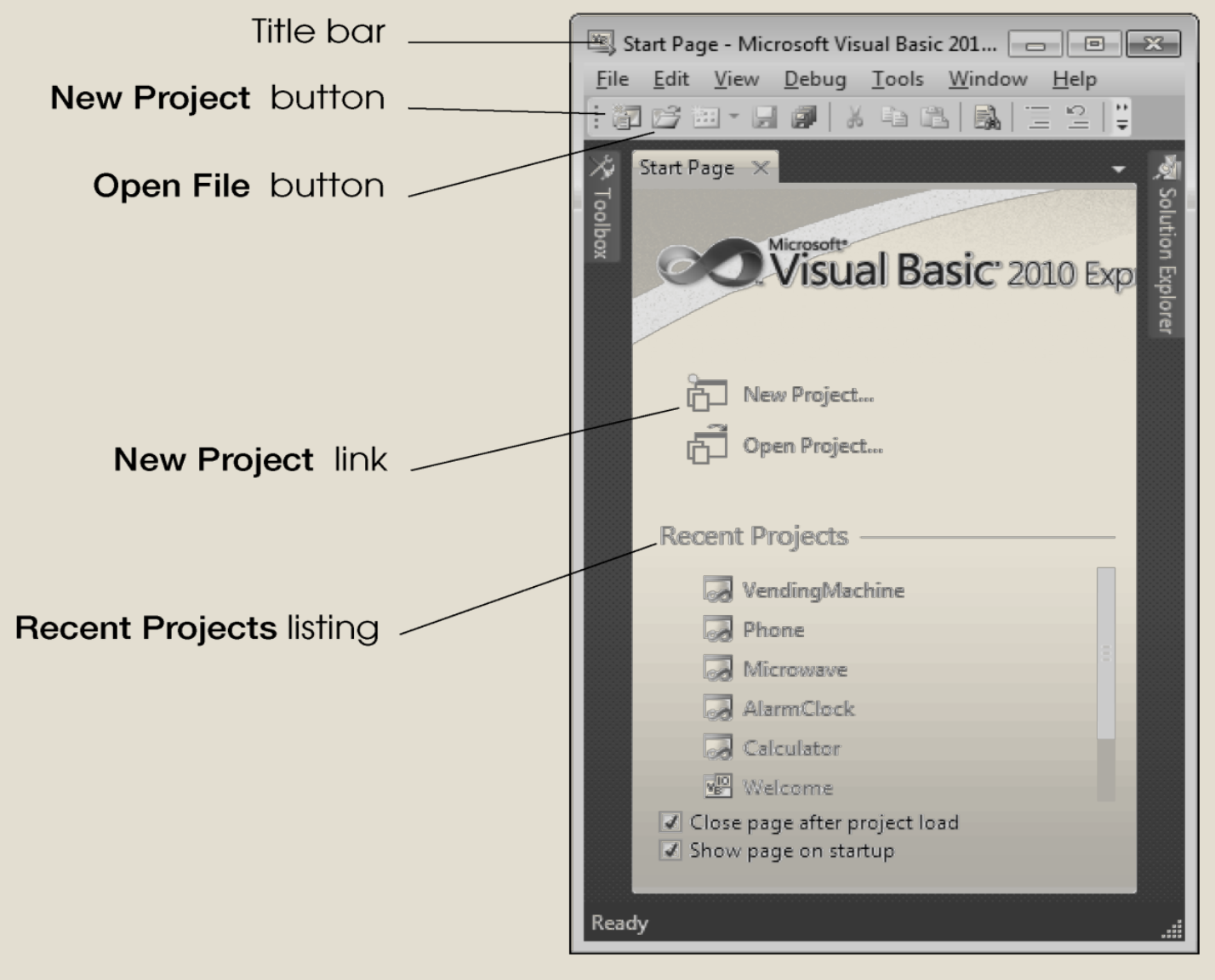

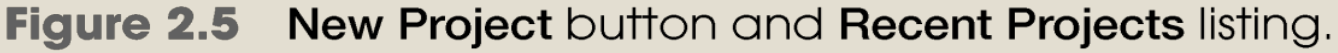

## **Visual Studio 2010 (cont'd.)**

- **Application**: program or suite of programs
- y **Windows-based application**:
	- Has a Windows user interface
	- Runs on a personal computer
- **User interface**: what the user sees and interacts with when using an application
- y **Web-based application**:
	- Has a Web user interface
	- Runs on a server
	- Accessed with a computer browser
- Visual Basic provides several templates (Fig. 2.6).
- **Templates** are the project types you can create in Visual Basic.
- **Select Windows Forms Application.**

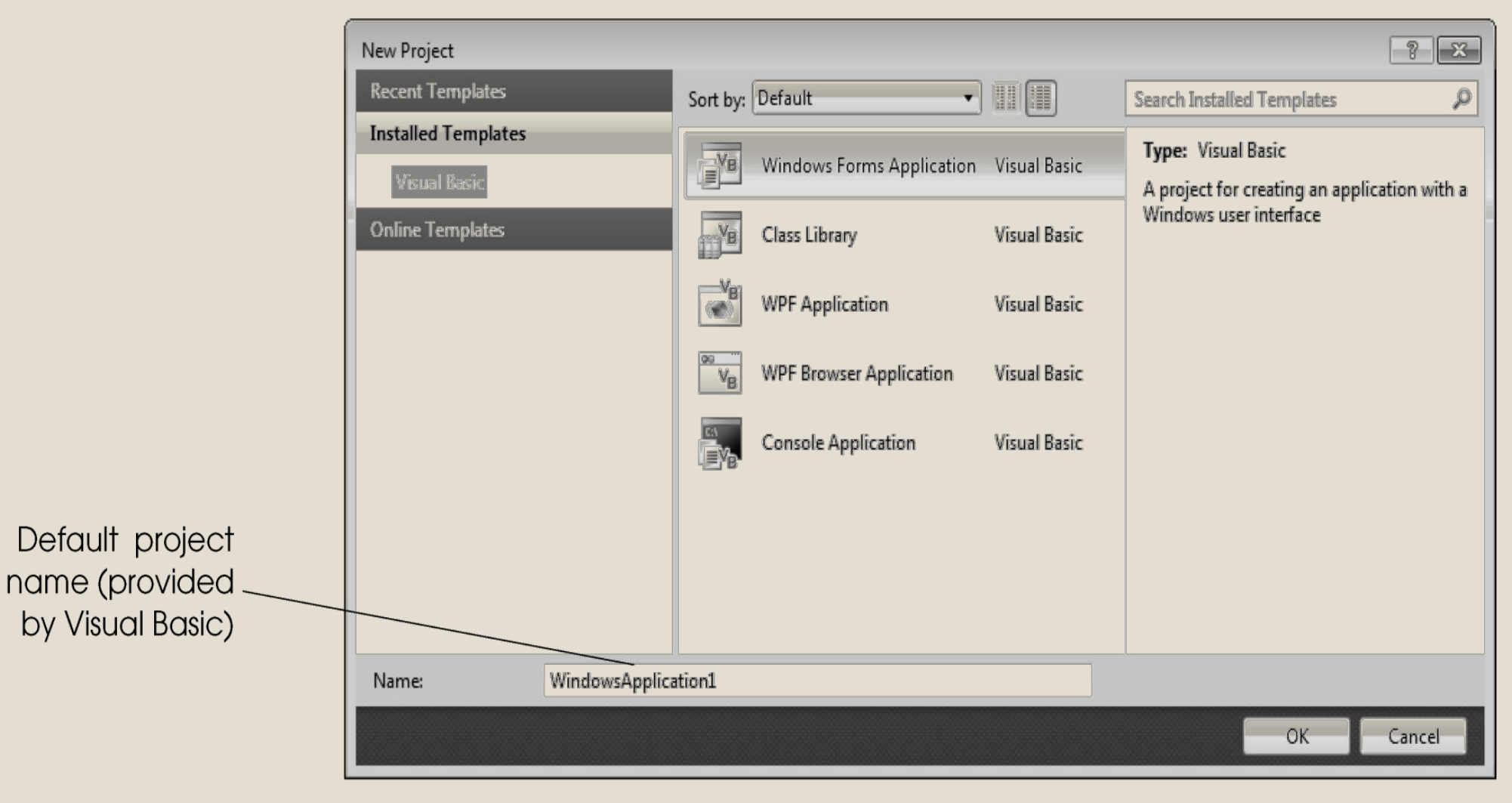

**Figure 2.6 New Project dialog.** 

### Creating a Project for the Welcome App (Cont.)

- To rename the project, type ASimpleApp in the **Name:** TextBox. Then click **OK**.
- Save this project in your C: \SimplyVB2010 directory.
- If you want to change the project's location, select **File > Save All** (Fig. 2.7).

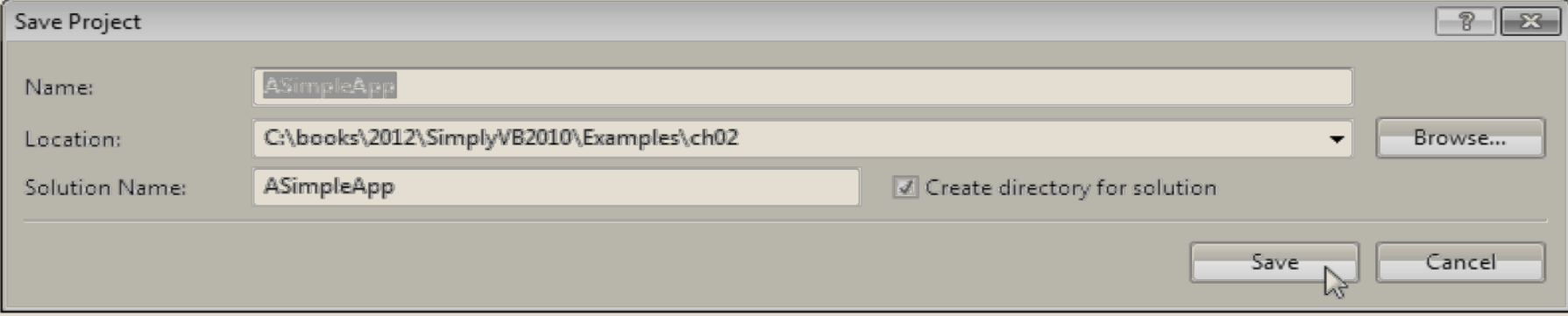

Figure 2.7 Save Project dialog.

### Creating a Project for the Welcome App (Cont.)

- This displays the IDE in **Design** view (Fig. 2.9), which enables you to design GUIs.
- The IDE's **Design** view is also known as the **Windows Forms Designer**.**Properties window Solution Explorer window**

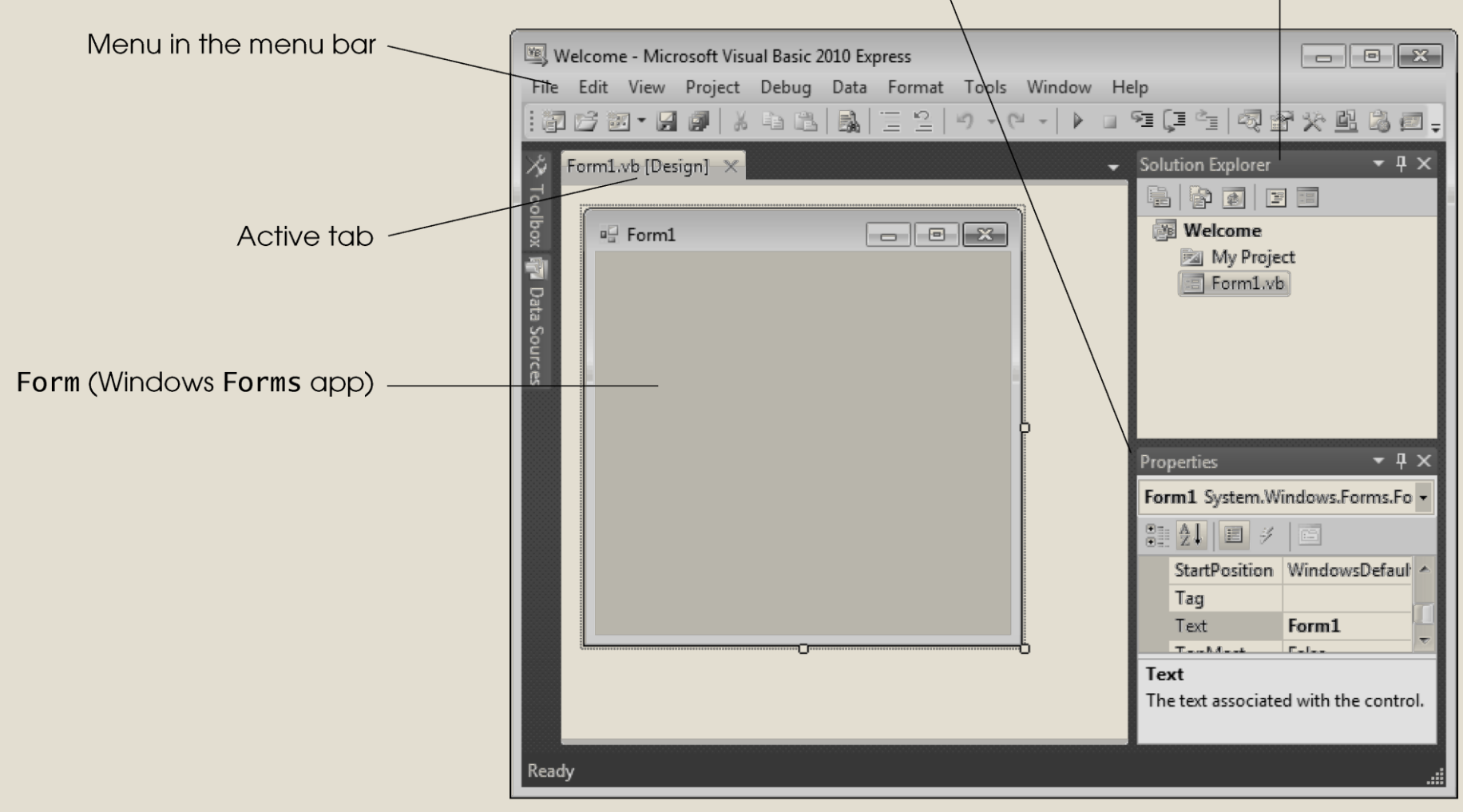

Figure 2.9 Design view of the IDE.

### Creating a Project for the Welcome App (Cont.)

- The rectangle in the **Design** area titled **Form1** (called a Form) represents the main window of the app you're creating.
- Visual Basic apps can have multiple Forms—however, most apps you'll create will use only one.

■ You'll learn how to customize the Form by adding GUI **controls**—in this example, you'll add a Label and a PictureBox.

### Creating a Project for the Welcome App (Cont.)

- A Labe1 typically contains descriptive text (for example, "Welcome to Visual Basic!"), and a PictureBox displays an image, (select your preferable Image).
- Visual Basic Express has many *preexisting* controls and other components you can use to build and customize your apps. Many of these controls are discussed and used throughout this course.
- Other controls are available from third parties.

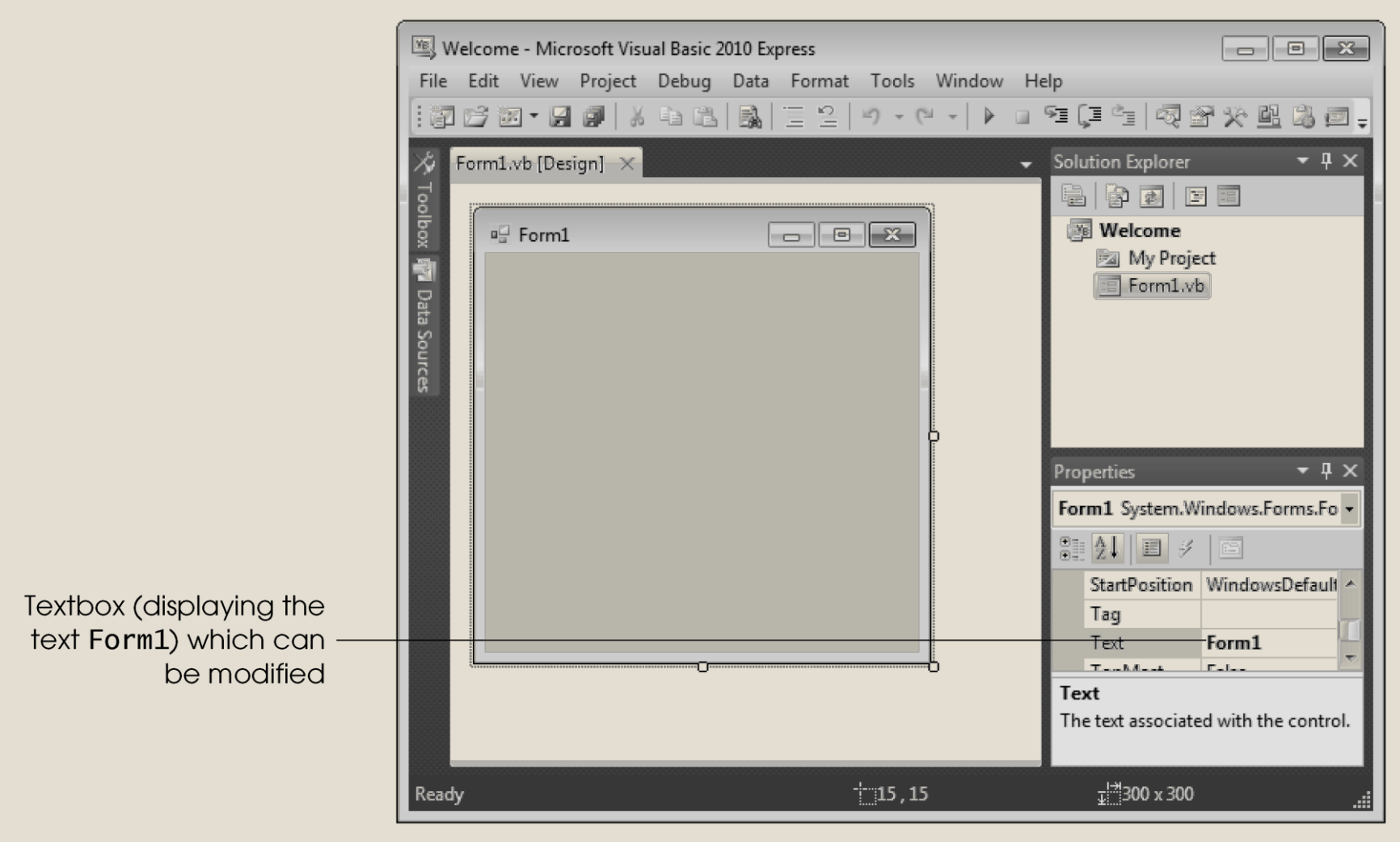

Figure 2.10 Textbox control for modifying a property in the Visual Studio IDE.

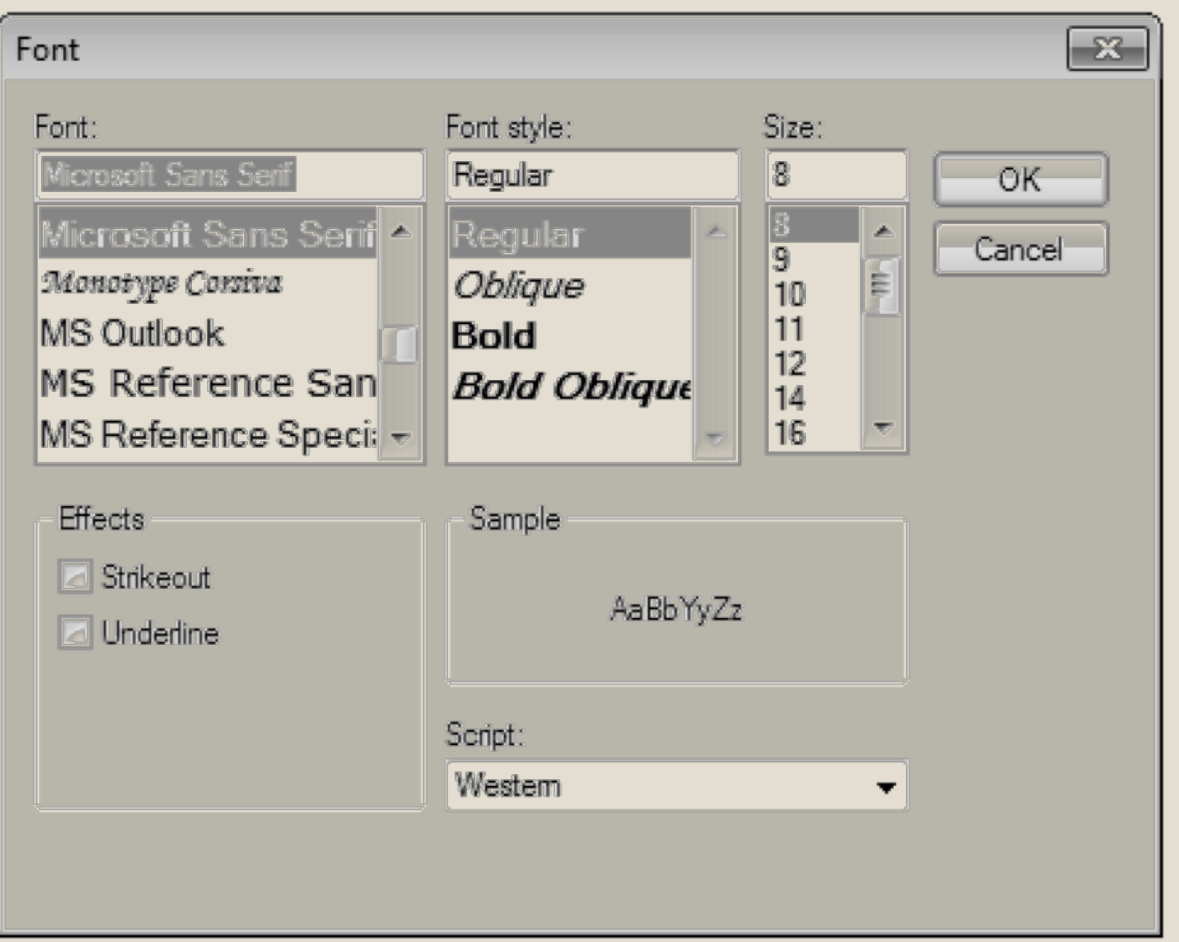

Figure 2.11 Dialog for modifying a control's font properties.

### 2.4 Menu Bar and Toolbar

■ Commands for managing the IDE and for developing, maintaining and executing apps are contained in **menus**, which are located on the **menu bar** of the IDE (Fig. 2.12).

File Edit View Project Debug Data Format Tools Window **Help** 

Figure 2.12 Visual Studio menu bar.

2.4 Menu Bar and Toolbar (Cont.)

■Menus contain groups of related commands (also called **menu items**) that, when selected ,cause the IDE to perform specific actions (for example, open a window, save a file, print a file and execute an app).

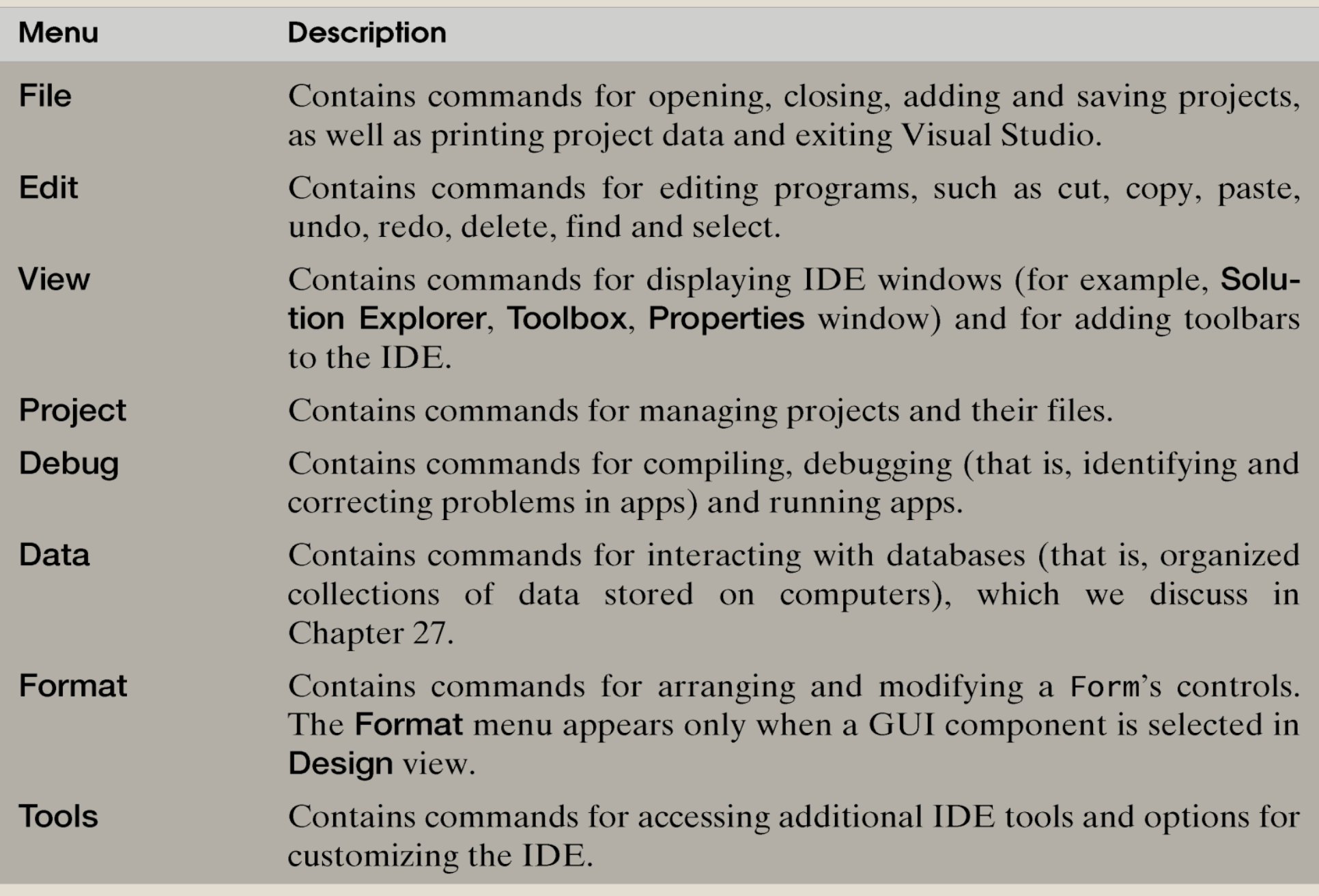

Figure 2.13 Summary of Visual Studio 2010 IDE menus. (Part 1 of 2.)

### 2.4 Menu Bar and Toolbar (Cont.)

- You can access many common commands from the IDE **toolbar** (Fig. 2.14), which contains graphics, called **icons**, that graphically represent commands.
- By default, the standard toolbar is displayed when you run Visual Studio for the first time—it contains icons for the most commonly used commands, such as opening a file, adding an item to a project, saving files and running apps (Fig. 2.14).

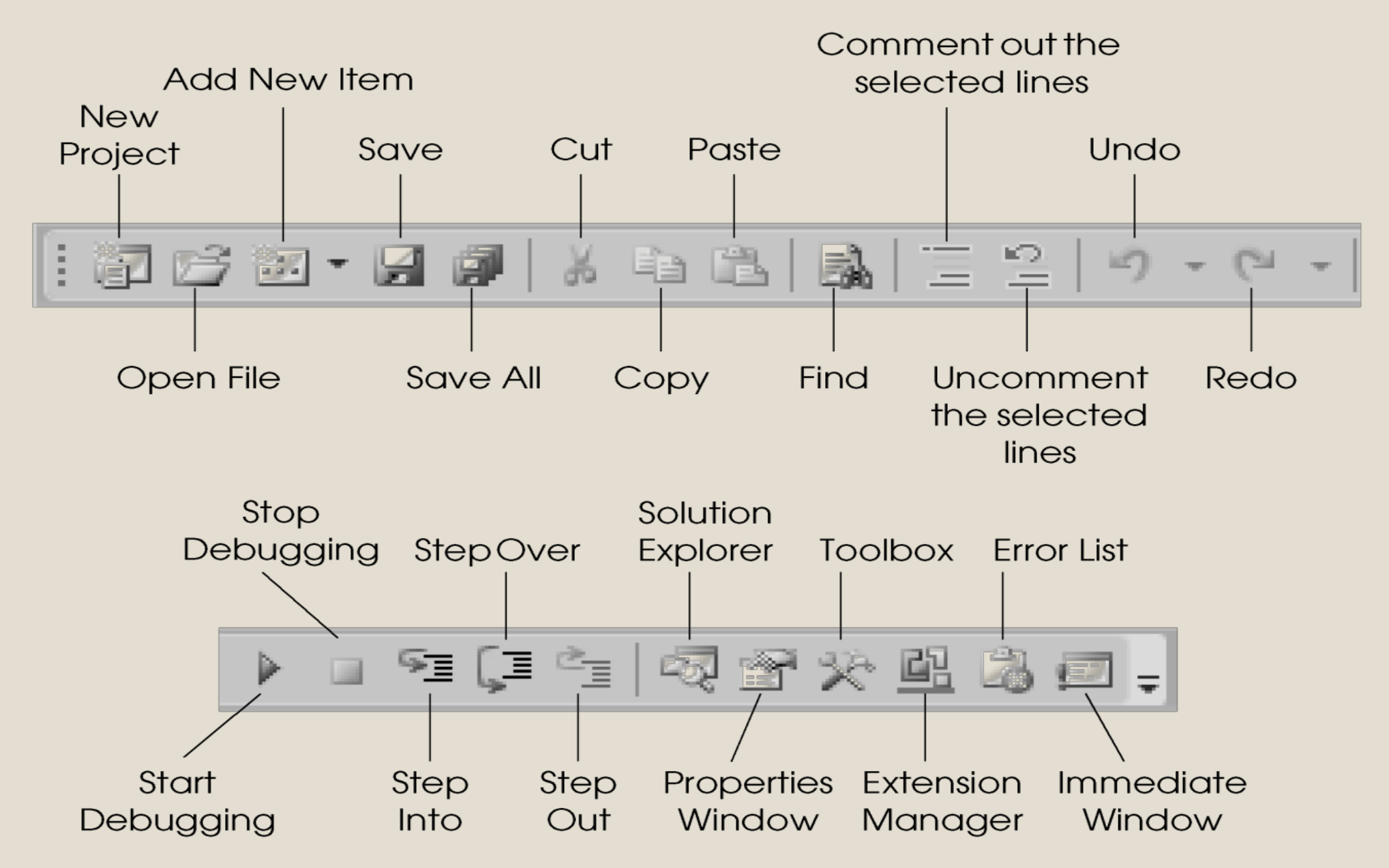

Figure 2.14 Standard Visual Studio toolbar.

## ■ You can customize the IDE's toolbars. ■ Select **View > Toolbars** (Fig. 2.15). 2.4 Menu Bar and Toolbar (Cont.)

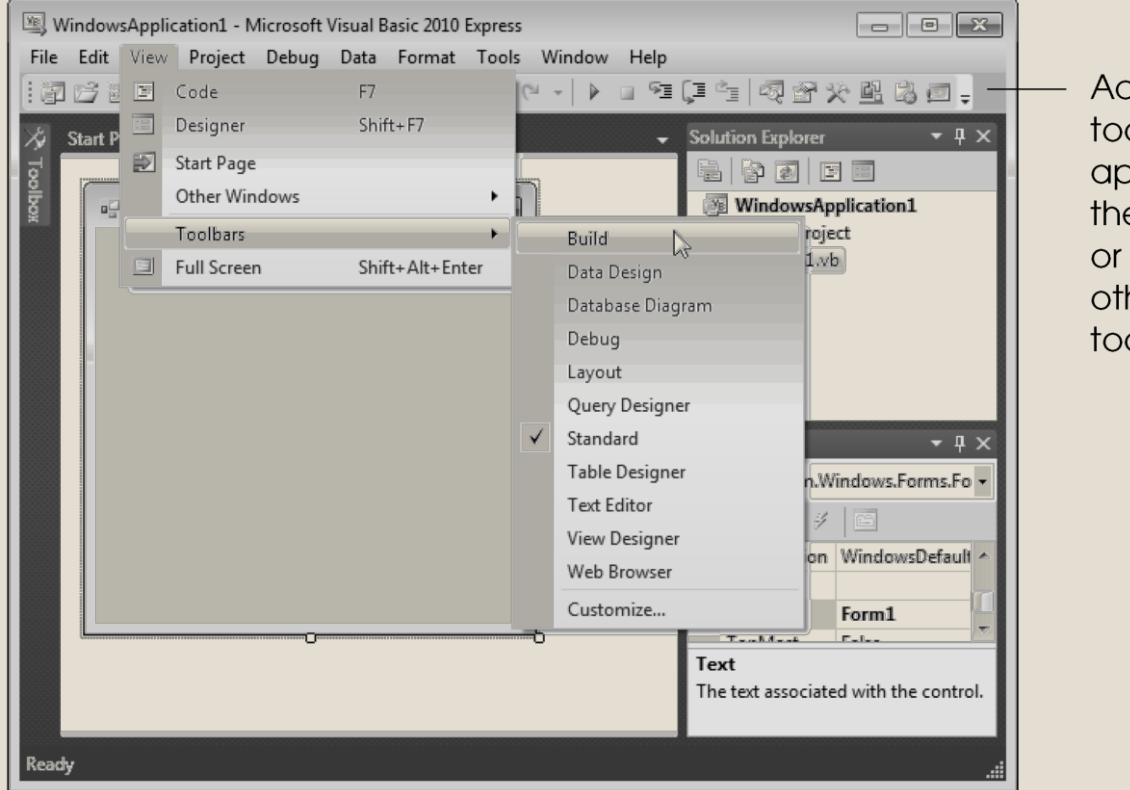

**Figure 2.15** Adding the Build toolbar to the IDE.

Additional toolbars appear to the right of or below other toolbars

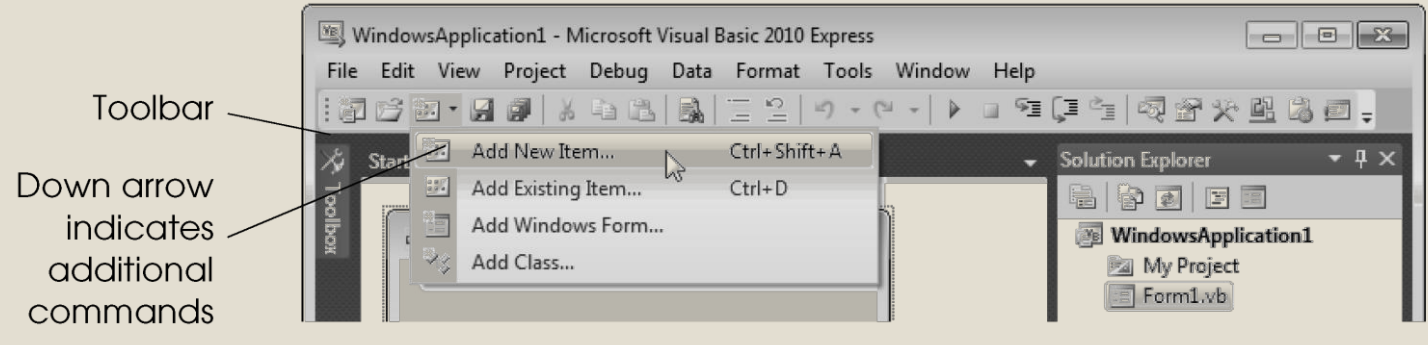

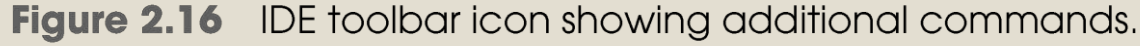

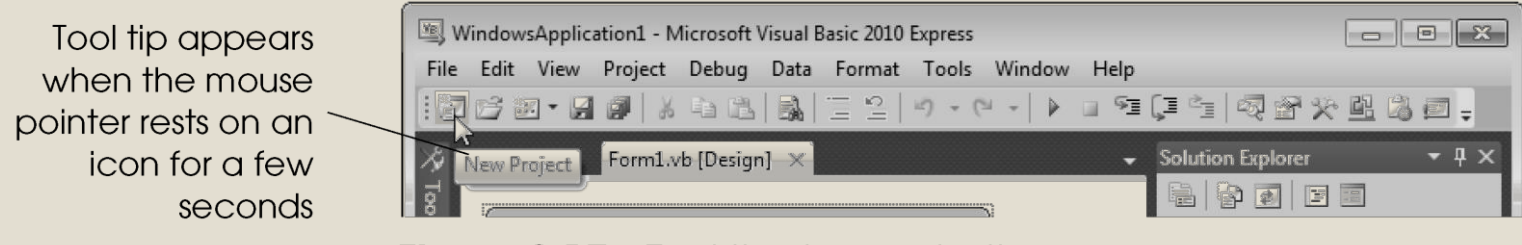

Figure 2.17 Tool tip demonstration.

### 2.5 Navigating the Visual Studio IDE; Auto-Hide (Cont.)

- Visual Studio provides a space-saving feature called **auto-hide**.
- When auto-hide is enabled, a tab appears along either the left, right or bottom edge of the IDE window (Fig. 2.19).
- This tab contains one or more icons, each of which identifies a hidden window.
	- Placing the mouse pointer over one of these icons displays that window (Fig. 2.20).
	- Moving the mouse pointer outside the window's area hides the window.
- To "pin down" a window (that is, to disable auto-hide and keep the window open), click the pin icon.
	- When auto-hide is enabled, the pin icon is horizontal (Fig. 2.20)—when a window is "pinned down," the pin icon is vertical (Fig. 2.21).

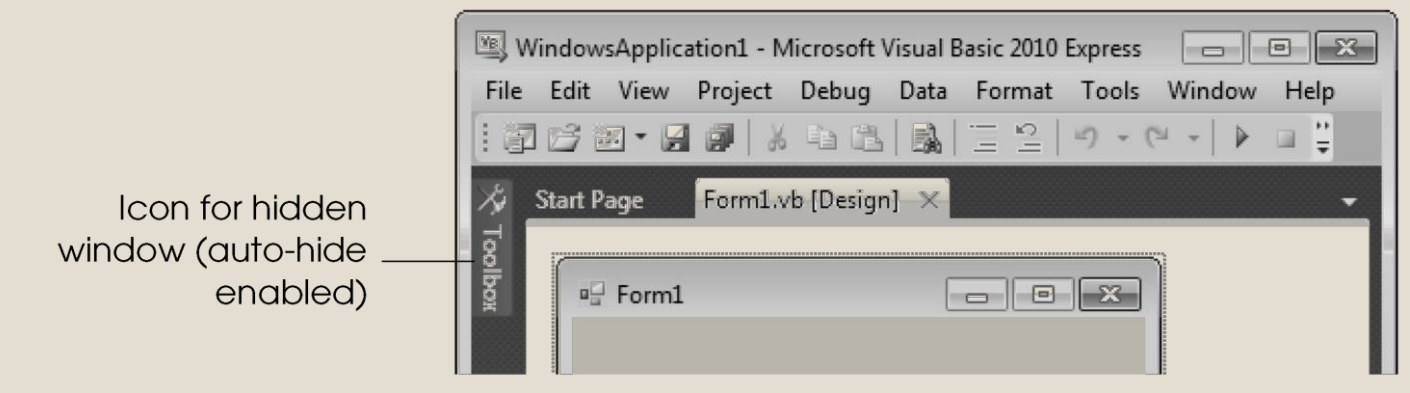

Figure 2.19 Auto-hide feature demonstration.

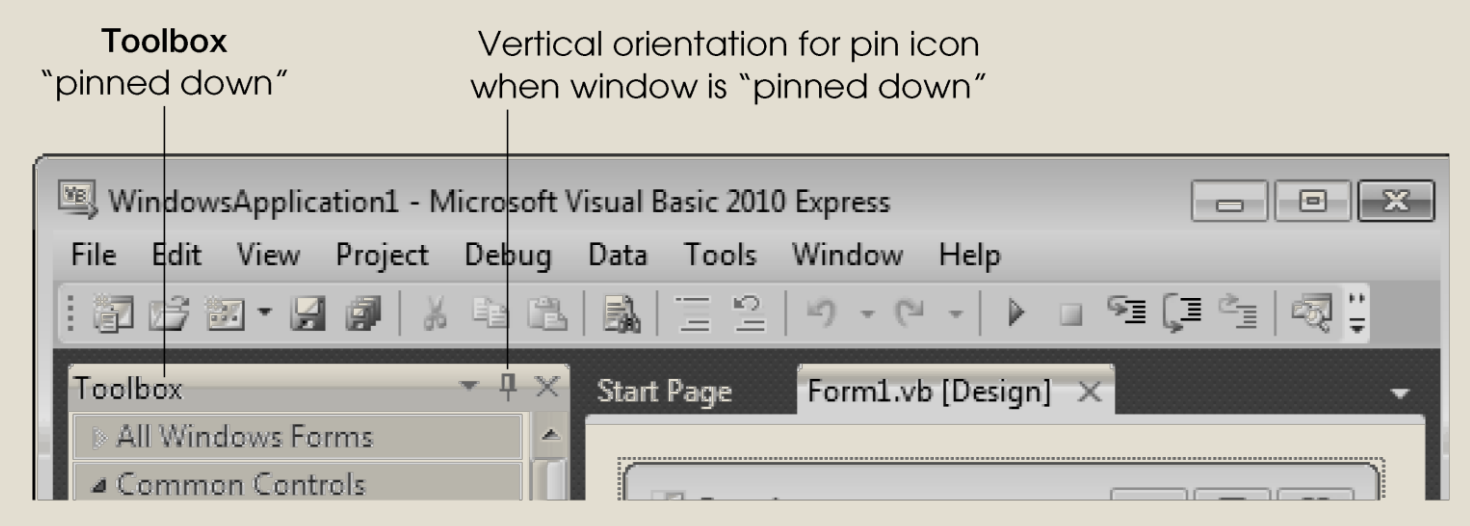

Disabling auto-hide ("pinning down" a window). Figure 2.21

### 2.5 Navigating the Visual Studio IDE; Auto-Hide (Cont.)

#### **Solution Explorer**

- The **Solution Explorer** window (Fig. 2.22) provides access to all of a solution's files.
- If the window is not shown in the IDE, click the **Solution Explorer** icon in the IDE (Fig. 2.18), select **View > Other Windows >Solution Explorer** or type *<Ctrl> <Alt> L.*
- Click the **Show All Files** icon (Fig. 2.22) to display all the files in the solution.
- For your single-project solution, **Welcome** is the only project. The Form file is named Form1. vb.

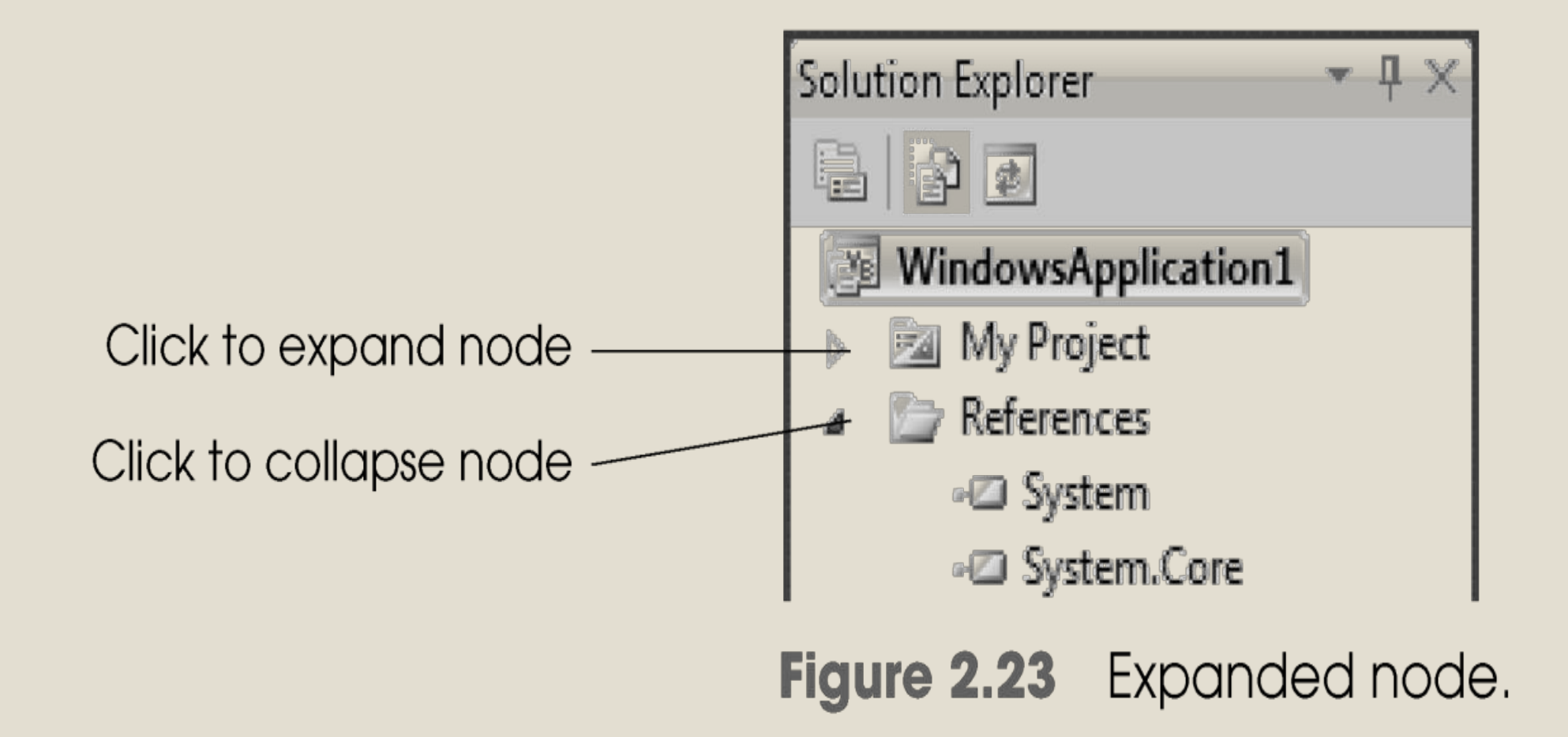

### 2.5 Navigating the Visual Studio IDE; Auto-Hide (Cont.)

### **Toolbox**

- The **Toolbox** (View > Other Windows > Toolbox) contains icons representing controls used to customize Forms (Fig. 2.24).
- With visual app development, you can "drag and drop" controls onto the Form and the IDE will write the code that creates the controls for you.
- Reusing preexisting controls saves time and money when you develop apps.

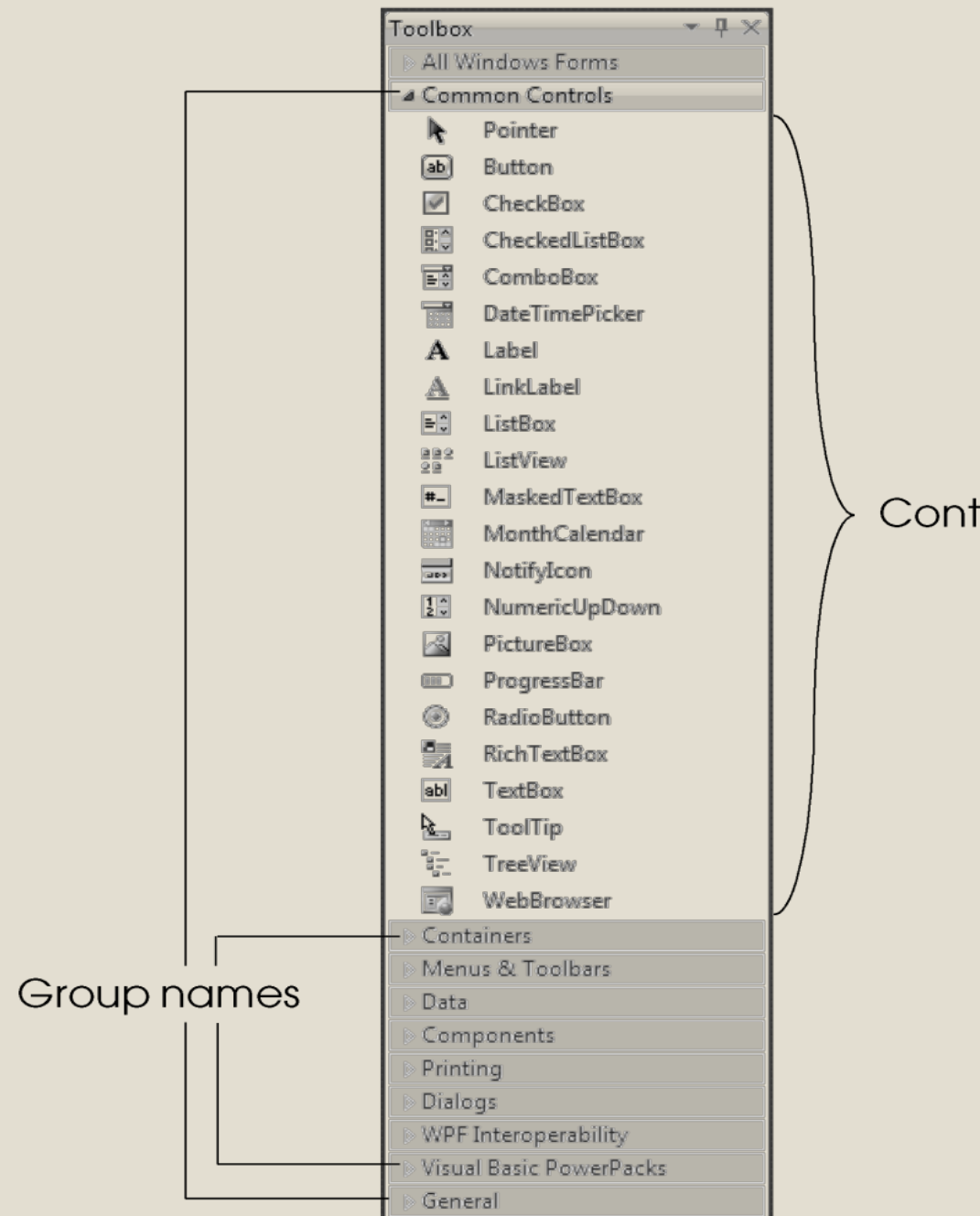

Controls

33

Figure 2.24 Toolbox window displaying controls for the Common Controls group.

### 2.5 Navigating the Visual Studio IDE; (Cont.)

#### **Properties Window**

- To display the **Properties** window, select **View > Other Windows > Properties** Window, click the **Properties** window toolbar icon shown in Fig. 2.18, or press the *F4* key.
- The **Properties** window displays the properties for the currently selected Form (Fig. 2.25), control or file in **Design** view.
- **Properties** specify information about the Form or control, such as its size, color and position.

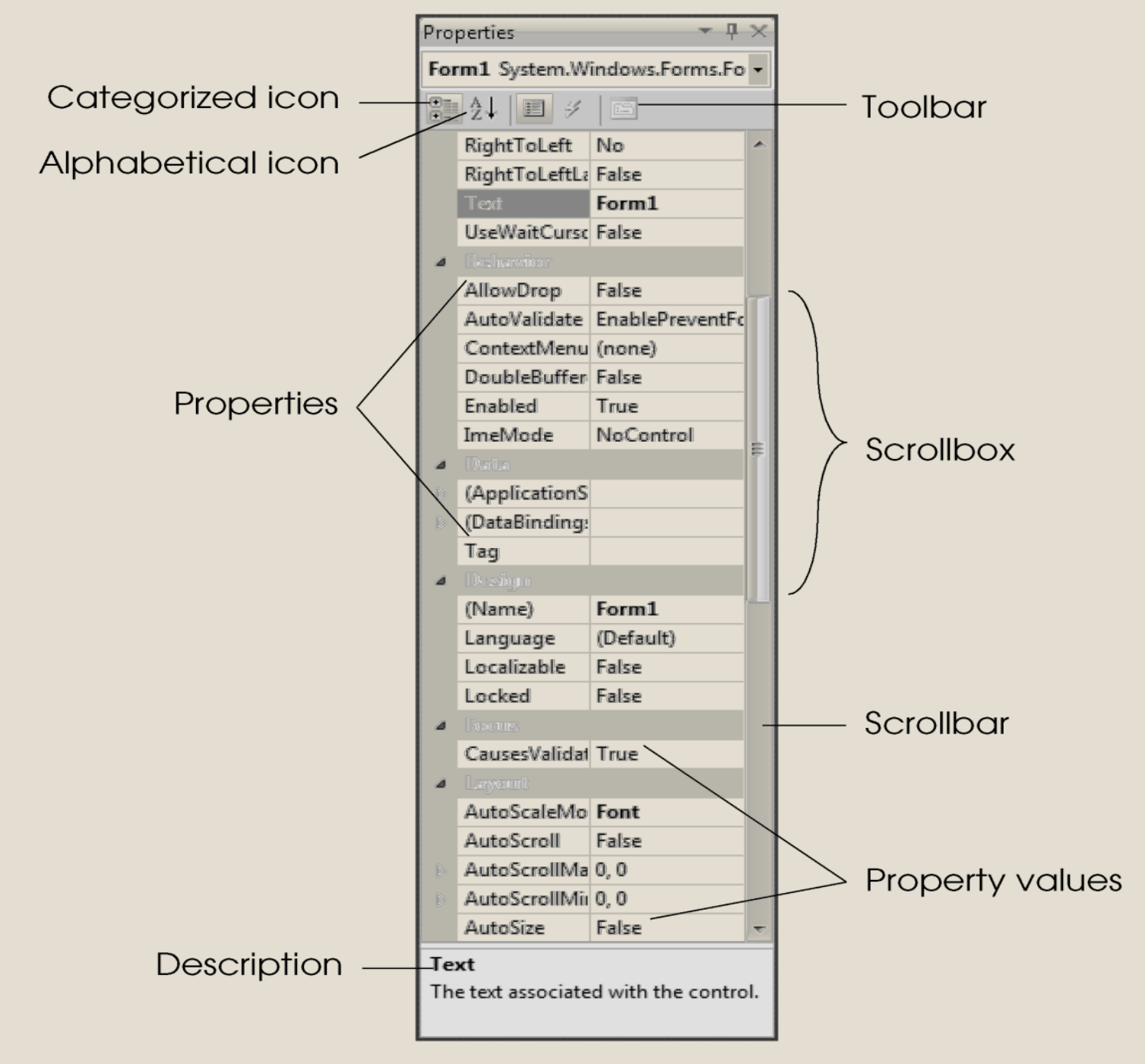

Figure 2.25 Properties window.

### Navigating a Project with the Solution Explorer (Cont.)

- Figure 2.25 shows Form1's **Properties** window.
- The left column lists the Form's properties—the right column displays the current value of each property.
- You can sort the properties either alphabetically (by clicking the **Alphabetical icon**) or categorically (by clicking the **Categorized icon**) according to their use (that is, **Appearance**, **Behavior**, **Design**, etc.).
- Depending on the size of the Properties window, some of the properties may be hidden from view on the screen.
- Users can scroll through the list of properties by **dragging** the **scrollbox** up or down inside the **scrollbar**, or by clicking the arrows at the top and bottom of the scrollbar.

### **The Label Control**

### y **Label control**:

- Displays text that user cannot edit
- Used as "prompts" to explain controls or display output
- Name should end with "Label"
- Control names use camel case
- **Camel case**: lowercase first word; uppercase first letter of each subsequent word in the name
- Not necessary to assign meaningful names for labels used as prompts because they are never used in code
- Labels used for output should have meaningful names

### **The Picture Box Control**

- **Picture box control**: used to display an image on a form
- **Image** property: specifies the image to display
- **SizeMode** property: handles how the image will be displayed
	- Settings: Normal, StretchImage, AutoSize, CenterImage, or Zoom

### **The Code Editor Window**

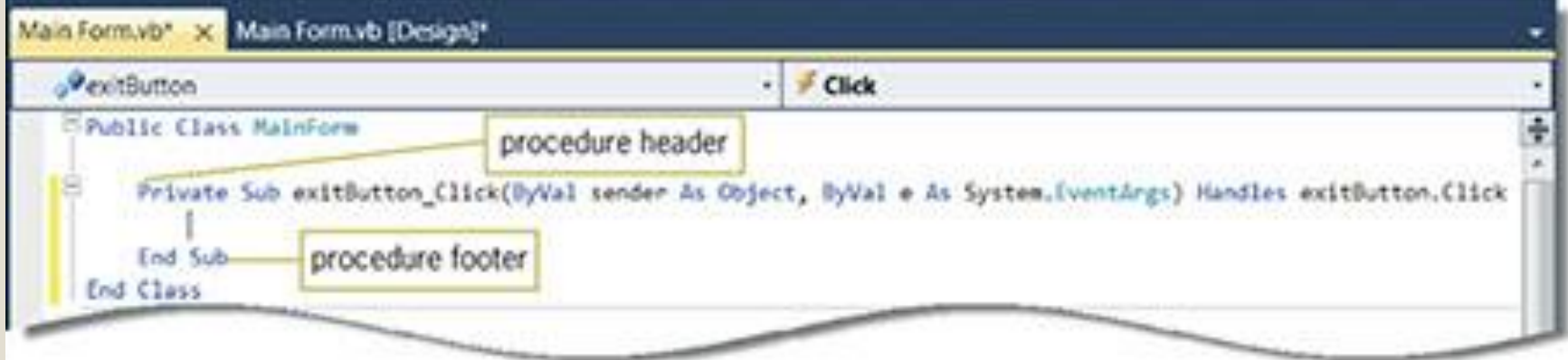

Figure 21: Code template for the exitButton's Click event procedure

### **The Close() Instruction**

- y **Close() instruction**: closes the current form at run time
	- If the current form is the only form, the application is terminated
- **Method**: predefined VB procedure that can be invoked (called) when needed

### **The Close() Instruction (cont'd.)**

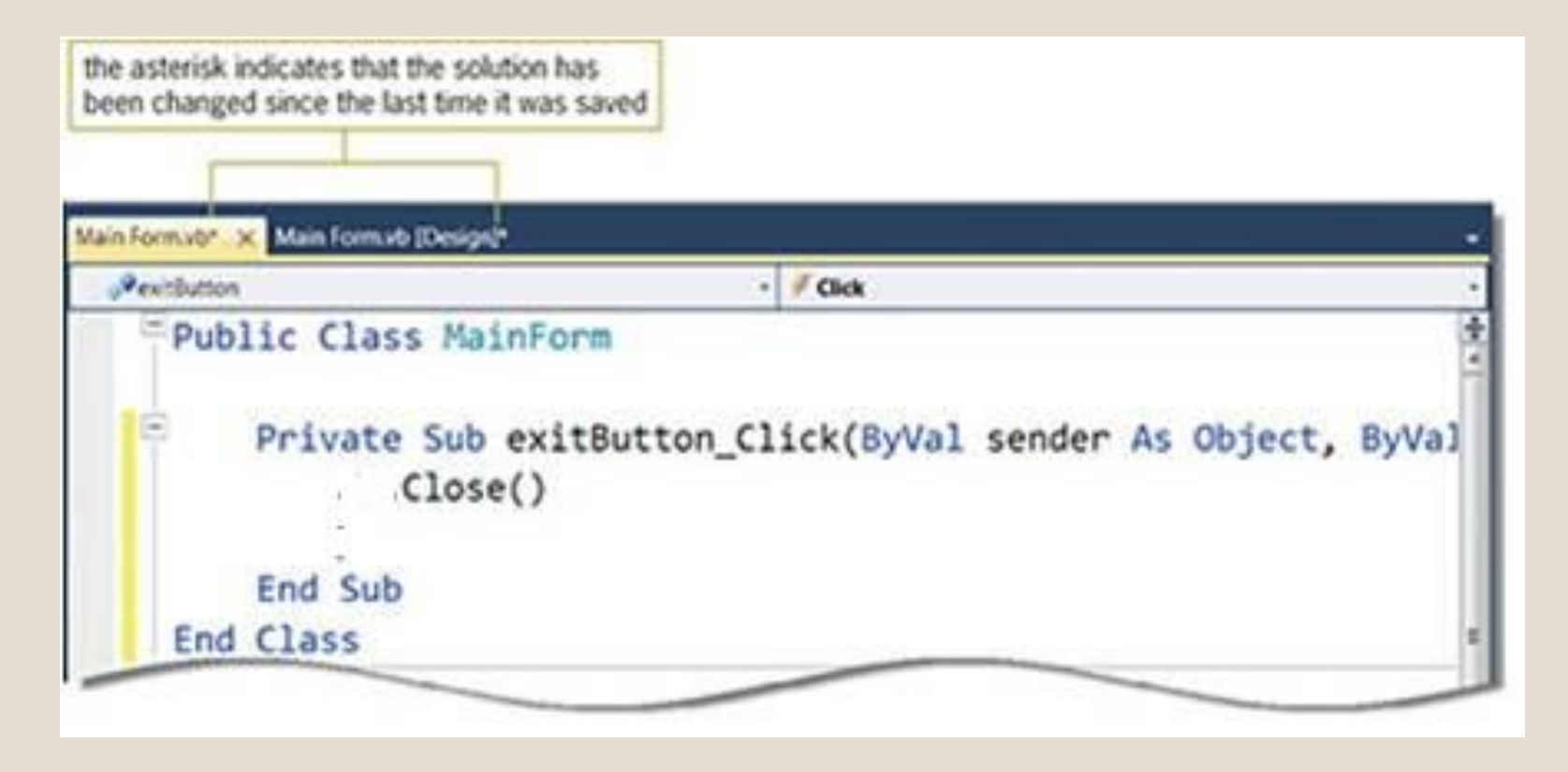

The Close() instruction entered in the Click event procedure

### Navigating a Project with the Solution Explorer (Cont.)

- The **Properties** window is crucial to visual app development—it allows you to modify a control's properties visually, *without writing code*.
- At the top of the **Properties** window is the **component selection drop-down list**, which allows you to select the Form or control to display its properties in the **Properties** window (Fig. 2.25).

### **Starting and Ending an Application (cont'd.)**

#### **HOW TO** Start an Application

- Save the solution. Click Debug on the menu bar, and then click Start  $\bullet$ Debugging.
- Save the solution, and then press the F5 key on your keyboard.
- Save the solution, and then click the Start Debugging button ▶  $\bullet$ Standard toolbar

on the

How to start an application

## 2.6 Using Help

■ Microsoft provides extensive help documentation via the **Help menu**.

■ Using Help is an excellent way to get information quickly about Visual Studio, Visual Basic and more.

### *Context-Sensitive Help*

■ Visual Studio provides **context-sensitive help** pertaining to the "current content" (that is, the items around the location of the mouse cursor).

### 2.6 Using Help (Cont.)

■ To use context-sensitive help, click an item, such as the Form, then press the *F1* key.

■ The help documentation is displayed in a web browser window.

■ To return to the IDE, either close the browser window or select the icon for the IDE in your Windows task bar.

■ Figure 2.26 shows the help page for a Form's Text property.

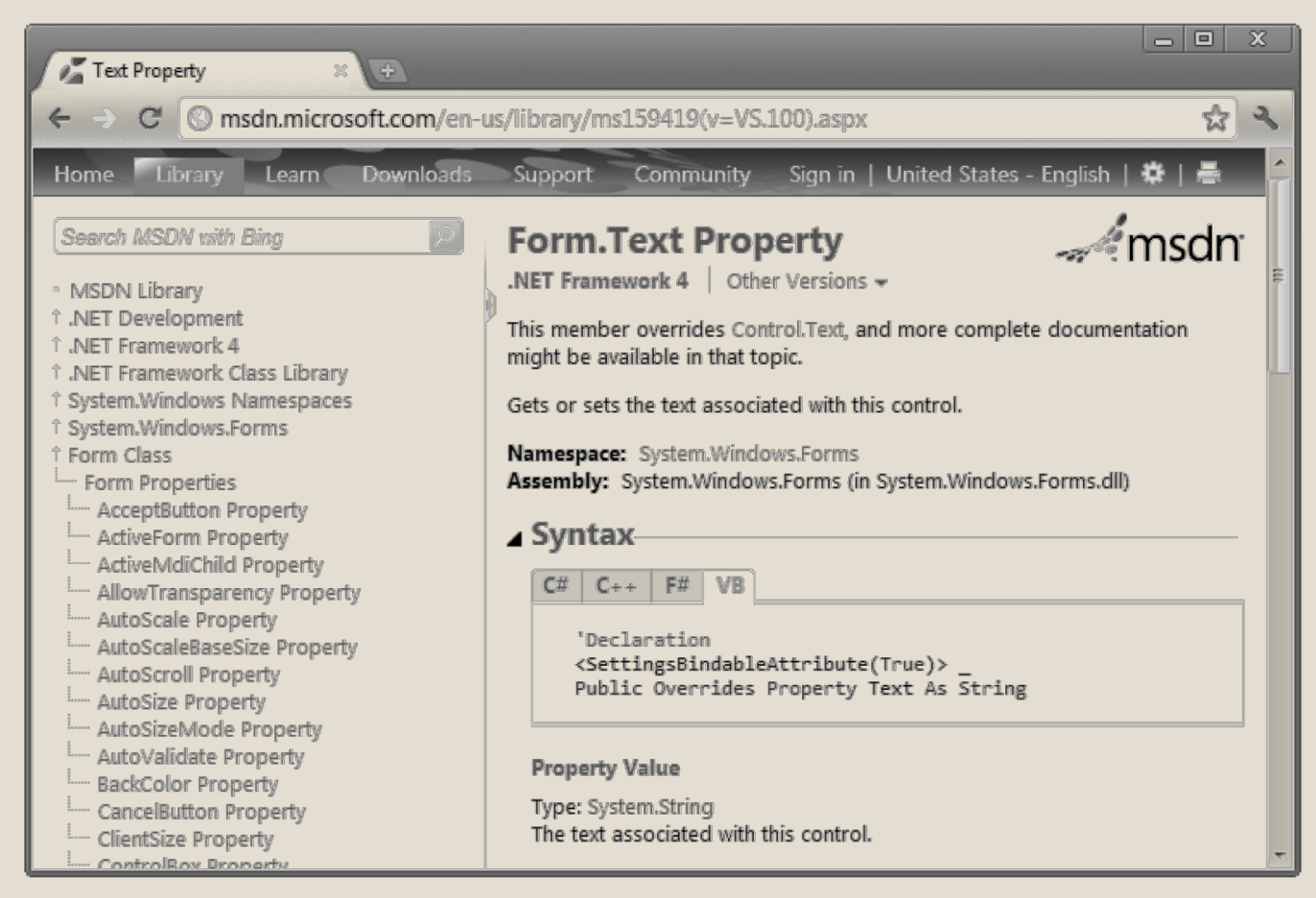

Figure 2.26 Using context-sensitive help.

### 2.7 Saving and Closing Projects in Visual Basic

Once you're finished with a project, you should save the project's files and close the project.

- Before closing the project for the **Welcome** app, you should save its files, ensuring that any changes made to the project are not lost.
- Although you did not make any changes, save your project files by selecting **File > Save All**.
- Select **File > Close Project**.

#### Homework **CONTINUIST AND INVESTIGATION**

*(Calculator GUI)* Create the GUI for the calculator shown in the figure

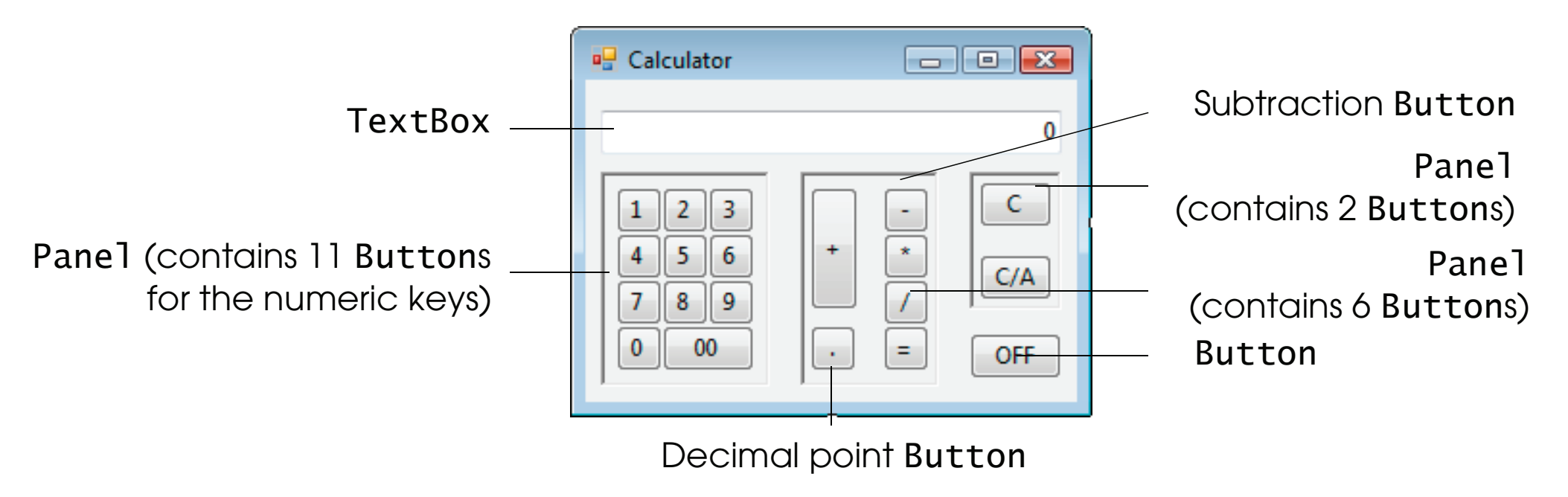